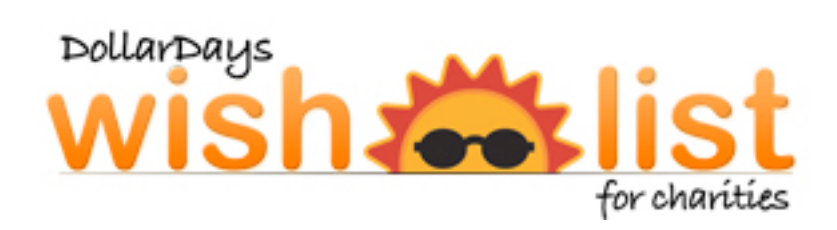

# **Tutorial**

This tutorial covers the basics of setting up your DollarDays Wish List. Included are instructions and screenshots of the process.

#### **1. URL Key and Administrative Login**

Once your Wish List registration request has been received, DollarDays will provide you with your unique Wish List URL Key.

#### **SAMPLE URL KEY:**

http://www.dollardays.com/yourcharityhere/WishList.html

The URL Key is the direct website link to your public Wish List. This is the URL that you will present to possible contributors for your donations.

#### **ADMINISTRATIVE LOGIN:**

#### **http://www.dollardays.com/wishlistadmin.asp**

During registration you provided a unique login and password for your Wish List, please keep this information handy but safe. You will use this unique login and password to access the Administrative Panel of your Wish List.

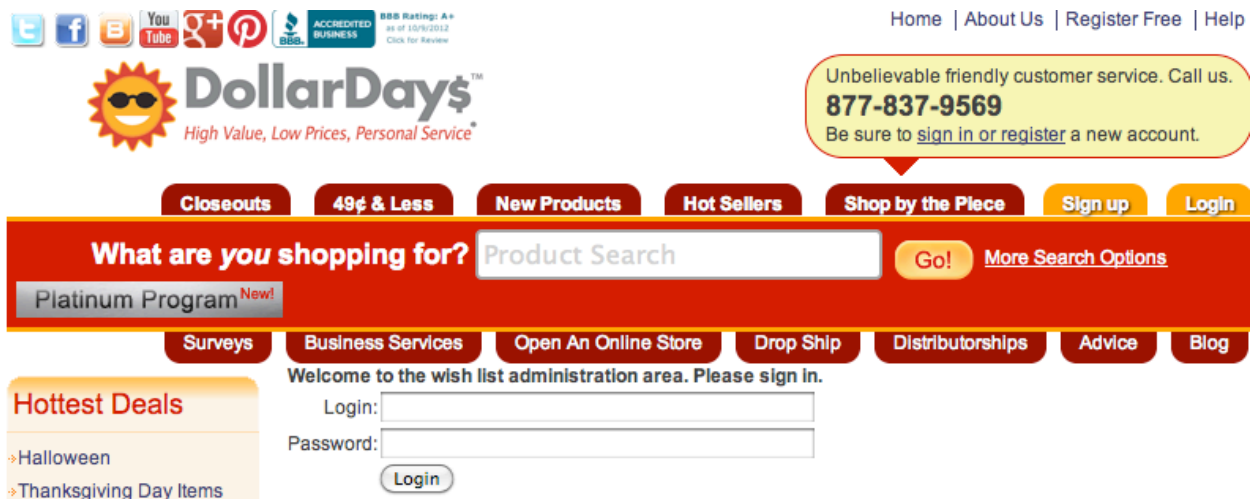

**This is the ONLY place where your unique login name and password will work. From this Administrative Panel, you can change your contact name, address, and**  **other important fields provided when you registered. This Administrative Panel is also where you will be able to setup and maintain your DollarDays Wish List.**

## **2. Adding and Removing Items from the Wish List**

After you have logged in to the Administrative Panel, simply navigate the DollarDays website for products you would like to include in your Wish List. If you do not see a particular product you wish to add to your Wish List, you can search for it with the search bar at the top of each page. Once you have navigated into the product you want to add, you will see a button in the product listing that says, "Add to Wish List." Click this button to add the product to your Wish List.

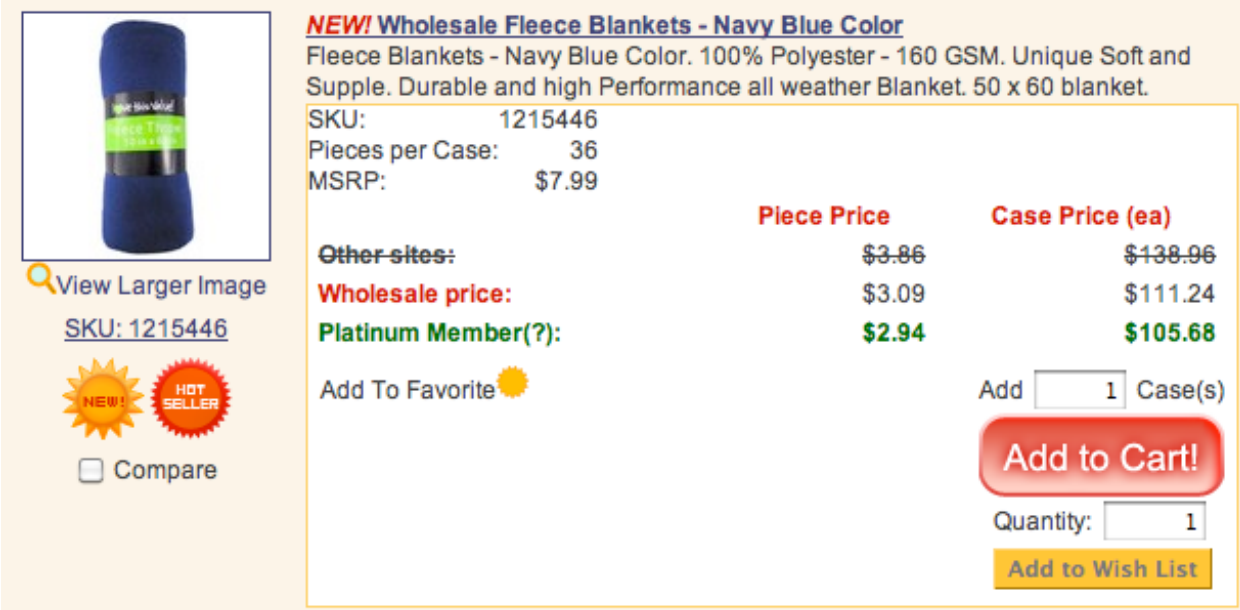

Confirmation screen:

SKU 1215446 - Fleece Blankets - Navy Blue Color x 1 cases has been added to your list.

<< Continue Building List

View Wishlist >>

To remove items, simply navigate to "Update Product Wish List," in your Administrative Panel and remove items by checking the boxes on the left side and then clicking "Update Wishlist."

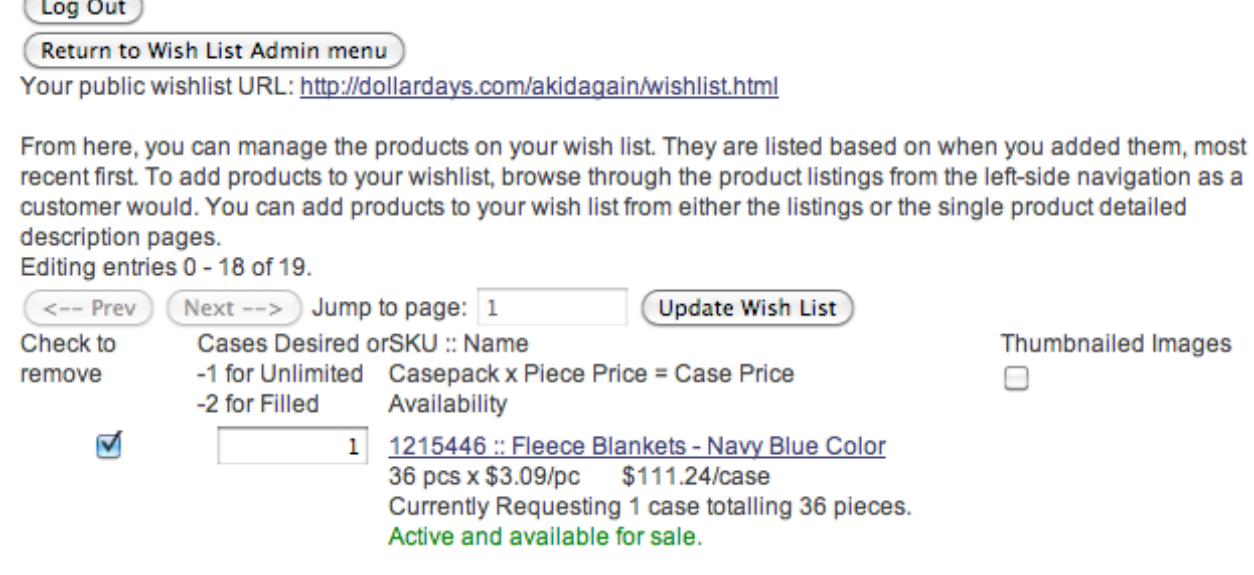

#### **2. Customizing the Wish List**

There are four fields available for customizing your Wish List. These fields are called the Product List Header, Cart Header, Check Out Header, and Thank You Header. Each field is set up to accept HTML to edit and customize text. Please contact your DollarDays representative for help customizing your Wish List messaging.

## **Product List Header**

 $\sqrt{2}$  $\overline{\phantom{a}}$ 

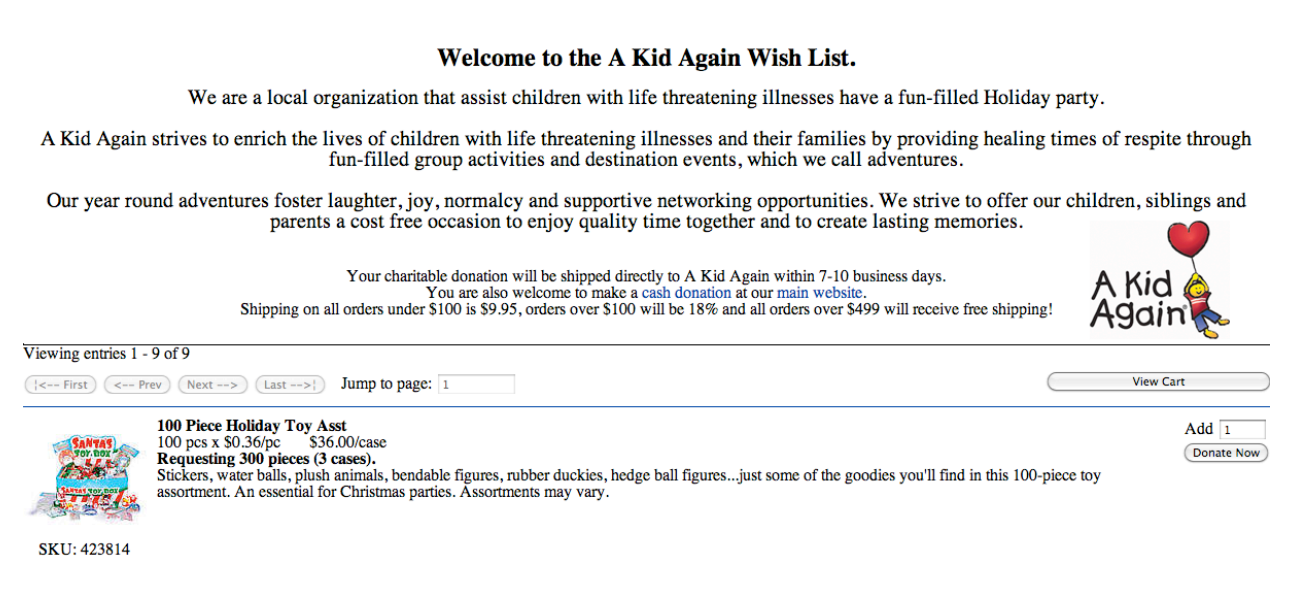

## **Cart!Header**

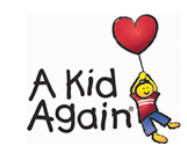

#### Welcome to The A Kid Again Wish List.

We Need Your Help. Please donate as much as you can of the following items of need:

Your charitable donation will be shipped directly to A Kid Again within 7-10 business days

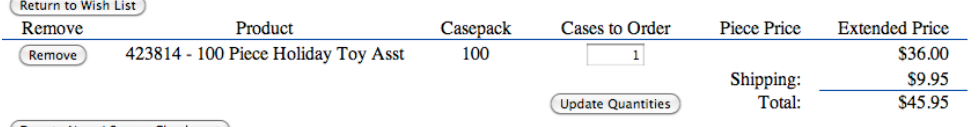

Donate Now / Secure Check-out

## **Check Out Header**

#### **Welcome to A Kid Again Wish List**

Thank you for your support! Please fill in the information below so that we may complete your donation. Once completed, you will receive a tax deductible receipt via email.

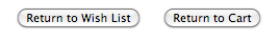

Select a purchase destination...

**⊙** Default 8 Dechau<br>A Kid Again<br>8595 Beechmont Ave<br>Suite 301<br>Cincinnati, OH 45255 USA

## **Questions? Concerns? Feedback?**

Contact Wes Marema: wmarema@dollardays.com 877-837-9569 ext 112